# nexImage Installation and Configuration

Date 2007-02-02

Document Version 1.6

nexImage Version 2.3

Copyright nexbyte gmbh

# **Contents**

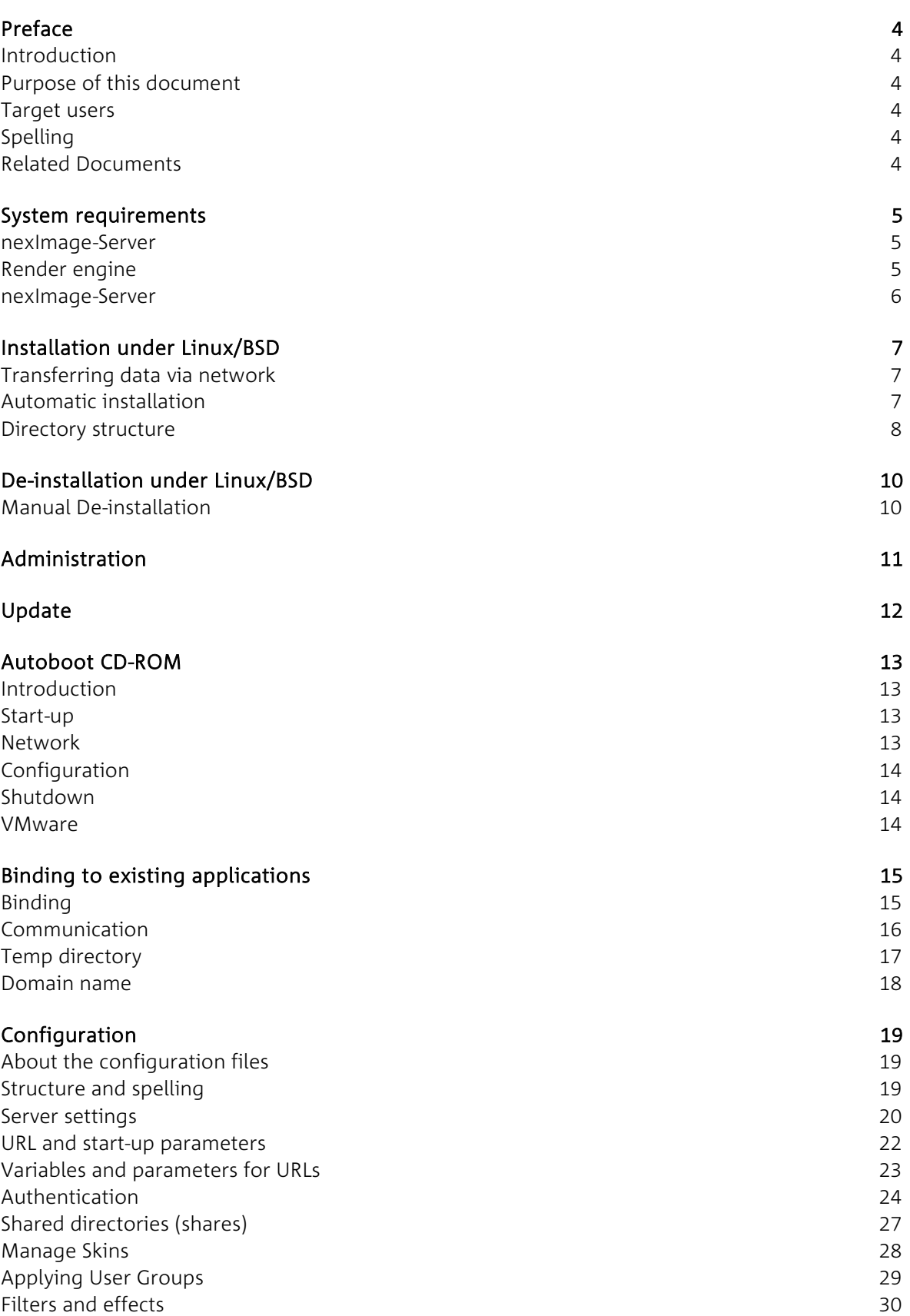

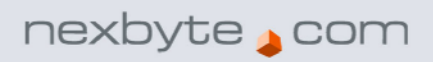

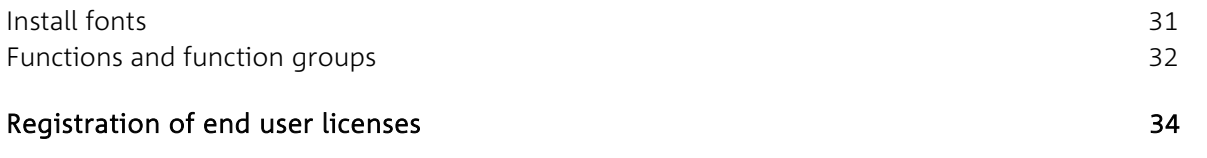

# <span id="page-3-0"></span>**Preface**

## **Introduction**

nexImage is an application which only requires a sever-based installation. Clients wanting to use nexImage will only need a web browser. For further details, see "System requirements".

## **Purpose of this document**

This manual contains information about the nexImage-Server installation, configuration and administration. It also contains background information on nexImage's architecture and describes the configuration files and the communication with other systems.

## **Target users**

This manual is aimed at system administrators and technical staff planning to install and support nexImage. Basic XML (Extensible Markup Language) and HTTP-protocol knowledge is recommended.

## **Spelling**

This document uses different fonts and formats to differentiate the text meaning. The following displays are used:

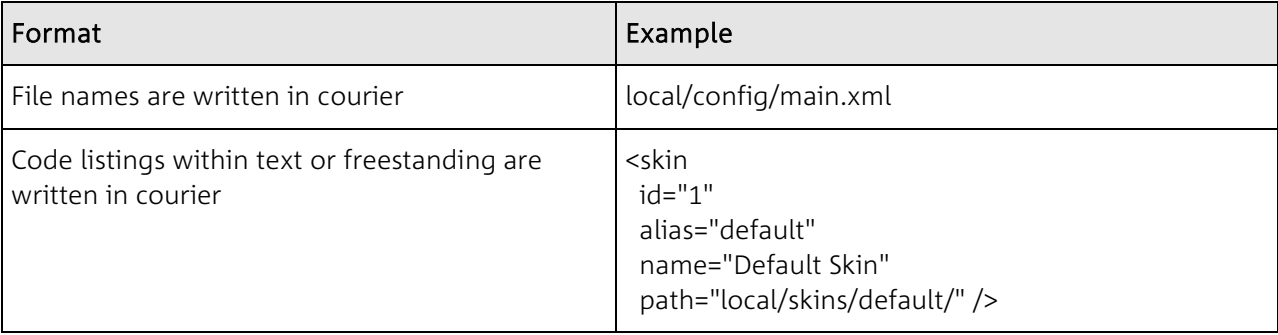

## **Related Documents**

Parts of this manual refers to subjects described in more detail in one of the following documents:

 nexImage Actions and Commands: Contains detailed instructions to create actions (macros) and batch scripts. It also contains the complete command reference.

# <span id="page-4-0"></span>**System requirements**

#### **nexImage-Server**

- a minimum of 300 MB of free disk space
- a spare IP address
- a spare port (preferably 80)
- ▶ Linux Kernel as of version 2.6

All the necessary components will be provided with the software, therefore no libraries must be preinstalled.

The following operating systems are supported:

- ▶ Red Hat Linux
- ▶ Fedora Linux
- SUSE LINUX
- ▶ Debian Linux
- Mandrakelinux
- Slackware Linux
- Gentoo Linux
- Ubuntu Linux
- ▶ FreeBSD
- OpenBSD
- Any system with an Intel Processor

## **Render engine**

ImageMagick is supplied with our system by default as a backend for rendering images.

If you own an Adobe Graphics Server License, nexImage may also be run on an AGS. In this case, AGS needs to be installed and configured correctly before installing nexImage.

Below you will find a list of the bindings types offered.

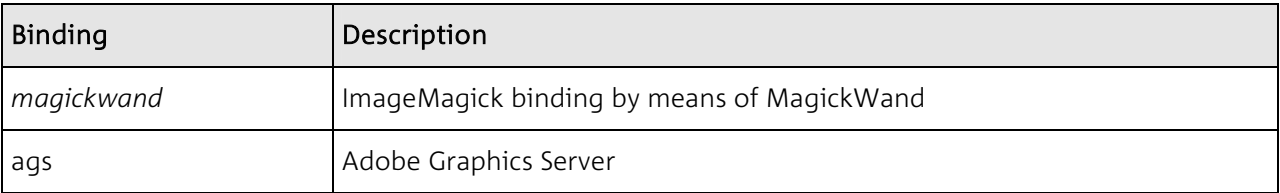

#### <span id="page-5-0"></span>**nexImage-Server**

Only an installed web browser is necessary to run nexImage on the client side. No plug-ins are required. As communication is HTTP-based, no particular configurations on firewalls or proxies are required.

The following web browsers are supported:

- $\triangleright$  Netscape as of version 4
- Mozilla as of version 1.0
- Firefox as of version 0.7
- **Internet Explorer as of version 4**
- Safari as of version 1.0
- ▶ Opera as of version 7.0

The following operating systems are supported:

- Windows
- $\triangleright$  Mac OS 8/9
- ▶ Mac OS X
- $\blacktriangleright$  Linux
- Sun Solaris

# <span id="page-6-0"></span>**Installation under Linux/BSD**

# **Transferring data via network**

If you cannot place the CD-ROM directly in the destination computer and first need to transfer the data via network, create a TAR archive for this purpose. Otherwise, important data such as symbolic links may be lost. It is also important to mount the CD-ROM as root-user, in order to copy all data with it. The TAR archive may be created as follows:

tar cf neximage install.tar /mnt/cdrom

Use the following command to unpack the archive:

tar xf neximage install.tar

Once you have unpacked, you can start the automatic installation.

# **Automatic installation**

You have to log on as root user to be able to launch the installation. Otherwise you are not authorized to create a directory or a symbolic link under /nexbyte. You will also require a root authorization to mount the CD-ROM and start the server. If you are not root authorized yet, execute the following command:

 $S11$ 

You will subsequently be asked for the root password.

All files and applications are saved under the path /nexbyte/. If you choose a different destination directory, a symbolic link to the directory /nexbyte/ is created. This link is necessary, because all the internal linkages of the compiled packages are based on this path. Outside the root directory /nexbyte/, no files are modified (except for temporary files under /tmp).

To start the installation, change into the directory, in which the installation files are located and execute the following command:

./install

Within the menu, you may change the preset values and then start the installation. The setting options depend on the packages available in the installation. The installation routine will automatically calculate the standard values from the destination computer.

After the installation, you will be asked if the services are to be started. Choose <yes> to start the application. Afterwards, the server may be invoked through the selected IP-address or through the domain name. If a secure server (httpsd) has been installed, a self-signed SSL certificate for test purposes only is automatically generated. For productive purposes, exchange this certificate for an official certificate.

# <span id="page-7-0"></span>**Directory structure**

The /nexbyte installation directory contains the following sub-directories:

# Server

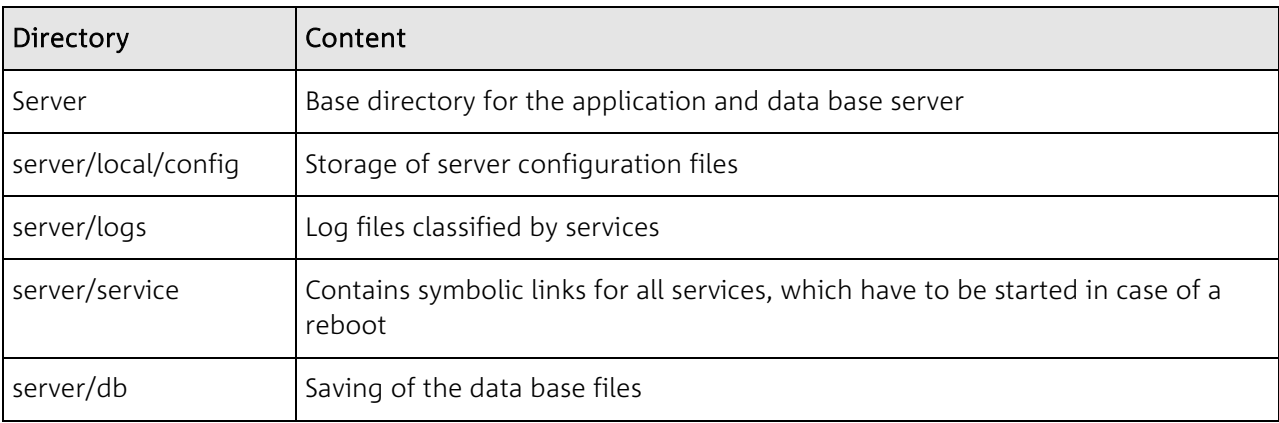

# nexImage

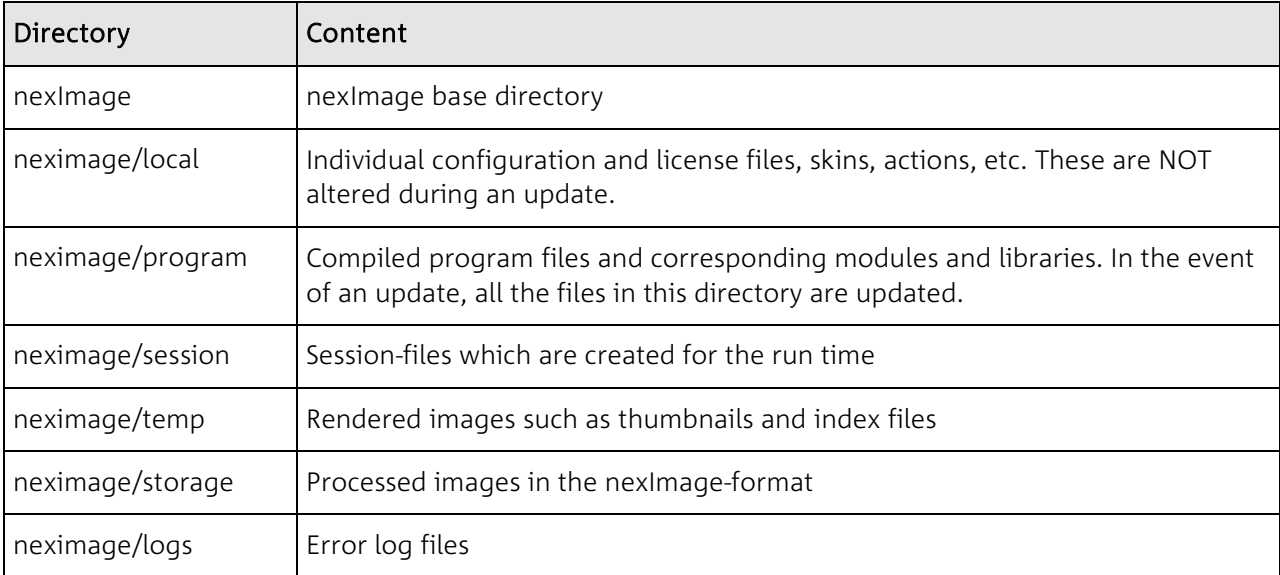

## OpenBSD installation notes

The Linux emulation must be activated in order to run the server under OpenBSD. If the emulation has not been activated, awarning will be displayed during installation. In this case, proceed as follows:

1. Install the redhat\_base packet as follows:

pkg\_add -v ftp://ftp.openbsd.org/pub/OpenBSD/3.5/packages/i386/redhat\_base-8.0p4.tgz

Adjust the path in accordance with your platform and version. The file may be downloaded and installed manually. The installation will then appear as follows:

pkg\_add redhat\_base-8.0p4.tgz

During the installation, the RedHat Basis Libraries are copied into the /emul/linux directory.

2. Subsequently, the emulation has to be activated:

echo "kern.emul.linux=1" >> /etc/sysctl.conf

3. Finally, you create an index of the shared libraries by means of the following command:

/emul/linux/sbin/ldconfig

If everything has been successful, the server will now run as requested. If this is not the case, you will find further instructions on the "compat\_freebsd" manpage:

man compat\_freebsd

# <span id="page-9-0"></span>**De-installation under Linux/BSD**

If you continue using images or other files from the /nexbyte directory, you must create a backup copy before de-installation.

## **Manual De-installation**

All files installed under /nexbyte/ may be removed manually. To do this, first stop all services and prevent the nexserver from restarting when rebooting. Execute the following command as root user:

/nexbyte/server/bin/nexsvc --kill

Ensure that all services have been terminated correctly. The following command provides information about the current processes:

ps ausf

Any services still running have to be terminated by means of the following command:

killall <Servicename>

Once all the services have been terminated, the /nexbyte directory may be deleted with the following command:

rm -rf /nexbyte

# <span id="page-10-0"></span>**Administration**

The system administrator can call up information about services and start and stop services by means of the nexsyc tool. The syntax appears as follows:

/nexbyte/server/bin/nexsvc <Option> [Services]

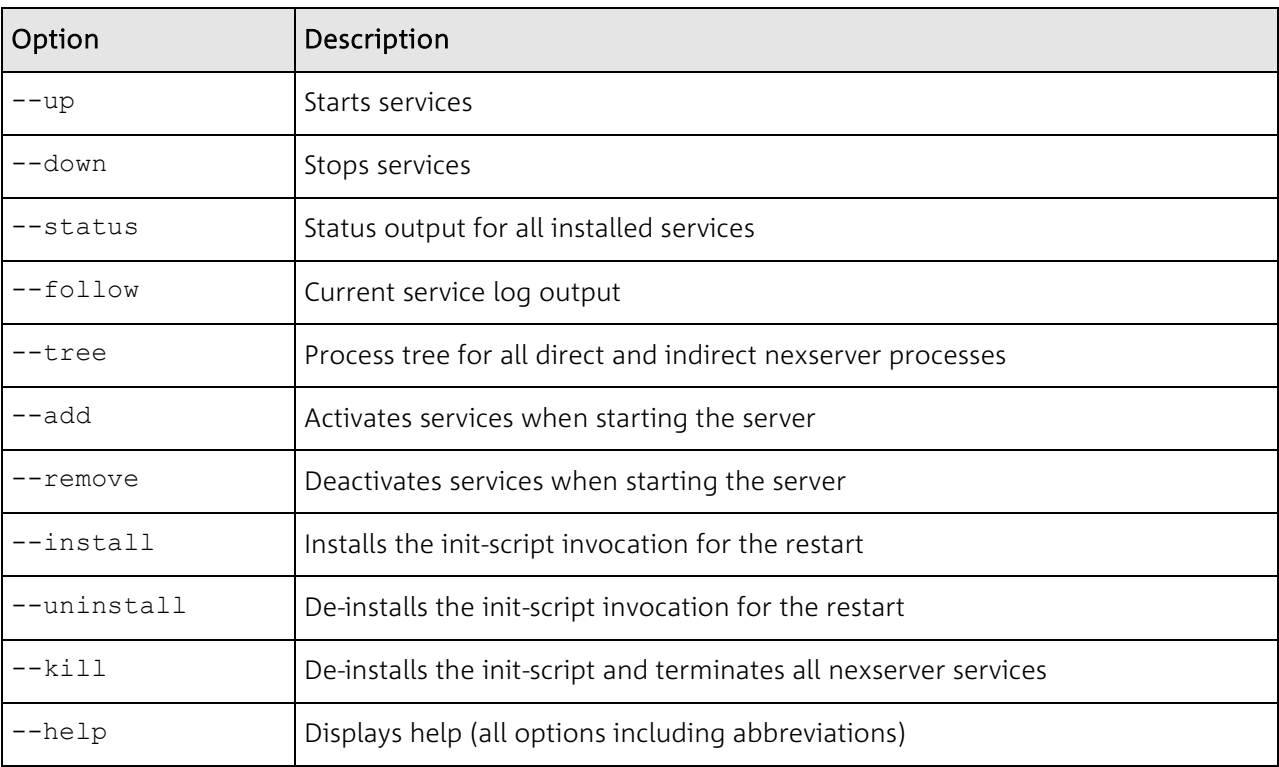

Below you will find the most important options:

The svscanboot program starts all the services in the event of a server reboot (if configured accordingly). The svscan process starts a supervise process for each service which ensures that the service is restarted after a crash.

The following command makes it possible to list all the processes running under nexImage:

ps auxf

# <span id="page-11-0"></span>**Update**

Newer versions of nexImage may be updated via update-script. Please note that there might be limitations regarding updates for your installed release.

Obtain a current version either via the web or on CD-ROM.

You have to log in as root user to update nexImage. Mounting a CD-ROM and restarting the server also requires a root authorization. If you are not root authorized yet, execute the following order:

su

You will subsequently be asked for the root password. Change into the directory of the mounted CD-ROM or the directory, in which the new version nexImage files are located and start the update-script by entering:

./update

Only files, which have been added or modified in the new release, will be updated. Files not used any more will be deleted. Files from the ..../local/ directories are not modified by default.

In order to avoid conflicts, nexImage will temporarily be stopped during the update.

# <span id="page-12-0"></span>**Autoboot CD-ROM**

## **Introduction**

The autoboot CD-ROM enables you to run a nexImage server without any system requirements except for a functioning computer with an Intel-based processor. No hard disk is required for running nexImage. The complete server is started from RAM. We do not recommend running servers in the autoboot mode for production purposes.

#### Advantages

- No installation required
- ▶ Easy demonstration on any PC
- No system knowledge necessary

#### Disadvantages

- ▶ Larger RAM requirement
- ▶ Data loss in the event of a crash
- **Possibly lower performance**

## **Start-up**

If your computer is already started up, place the CD-ROM in the drive and restart the computer. Make sure that your CD-ROM is set as a primary boot-device in Bios. If your computer is switched off, place the CD-ROM in the CD-ROM drive immediately after switching it on. If your computer recognizes the CD-ROM and boots from it, a start image will initially be displayed. Subsequently, several system messages will be displayed which you can normally ignore. After approx. 1-3 min, a graphic user interface should appear. A few moments later, a web browser will be displayed by means of which you can directly access nexImage.

#### **Network**

While the computer is booting, it will attempt to obtain an IP-address via DHCP. If this operation succeeds, the server will automatically be accessible via an IP-address within the network. The attributed IP-address is visible during booting or in the browser's address line.

## <span id="page-13-0"></span>**Configuration**

Given that the server is reconfigured completely from the CD with each computer restart, data cannot be saved easily. By using the following functions, you can adapt the server to your needs:

When the server is started, the connected storage media are checked to see whether they contain any configurations. If this is the case, files are imported from the writable directories (see Directory structure) into the active system. By default, hard disks and USB sticks are checked for configuration directories.

In order to avoid problems with non-existent floppy drives, these are only checked if you explicitly ask for "floppyconfig" after the boot-prompt. The floppy disk should only be inserted once the computer has found the boot device.

The directory structure must be identical to the one on the CD-ROM. If you want to import configuration files or example images, you must create the following structure on the storage medium:

```
/nexbyte/neximage/local/config 
/nexbyte/neximage/storage
```
The files on the storage media will not be modified by nexImage.

If you own a CD-burner, you can alternatively write the files directly onto a CD-ROM. Please ensure that the CD-ROM remains bootable.

#### **Shutdown**

Ensure that the server always shuts down properly, because all the storage media are mounted to read in the configuration. In order to do so, click on "menu" (at the bottom left of the task bar) with the mouse and select "shutdown". A few moments later, the server shuts down.

#### **VMware**

The autoboot CD-ROM can also be started on a virtual PC such as VMware. This enables you to simultaneously work on your usual operating system and access the server directly. Proceed as follows when the autoboot CD-ROM starts up for the first time:

- ▶ Create a new "Virtual Machine"
- Choose "Typical"
- Set the "Guest operation system" on "Linux"
- Choose for example "nexImage" as a name
- Choose "Use bridged networking" as "Network connection"
- ▶ For "Disk size" select the minimum (0.1 GB)
- Once the configuration is completed, you should be able to start the new "Virtual Machine" by means of the inserted autoboot CD-ROM. If you have an CD-ROM ISO file, you can start it directly in VMware. For this purpose, edit your "Virtual Machine" and change the path indication under "Connection" from "Use ISO Image" to the respective ISO file.
- The "Virtual Machine" runs smoothly as of approx. 300 MB Ram. The setting can be found under "Memory".
- The indications refer to VMware Version 4.5 and may differ in other versions.

# <span id="page-14-0"></span>**Binding to existing applications**

NexImage can be bound to existing applications (subsequently called bA) very easily. There are several possible link-ups. Some example scripts can be found under /nexbyte/neximage/examples/binding.

# **Binding**

The following example illustrates a very flexible option, which makes both a fast implementation possible in the bA and offers the necessary protection.

# Example of a binding

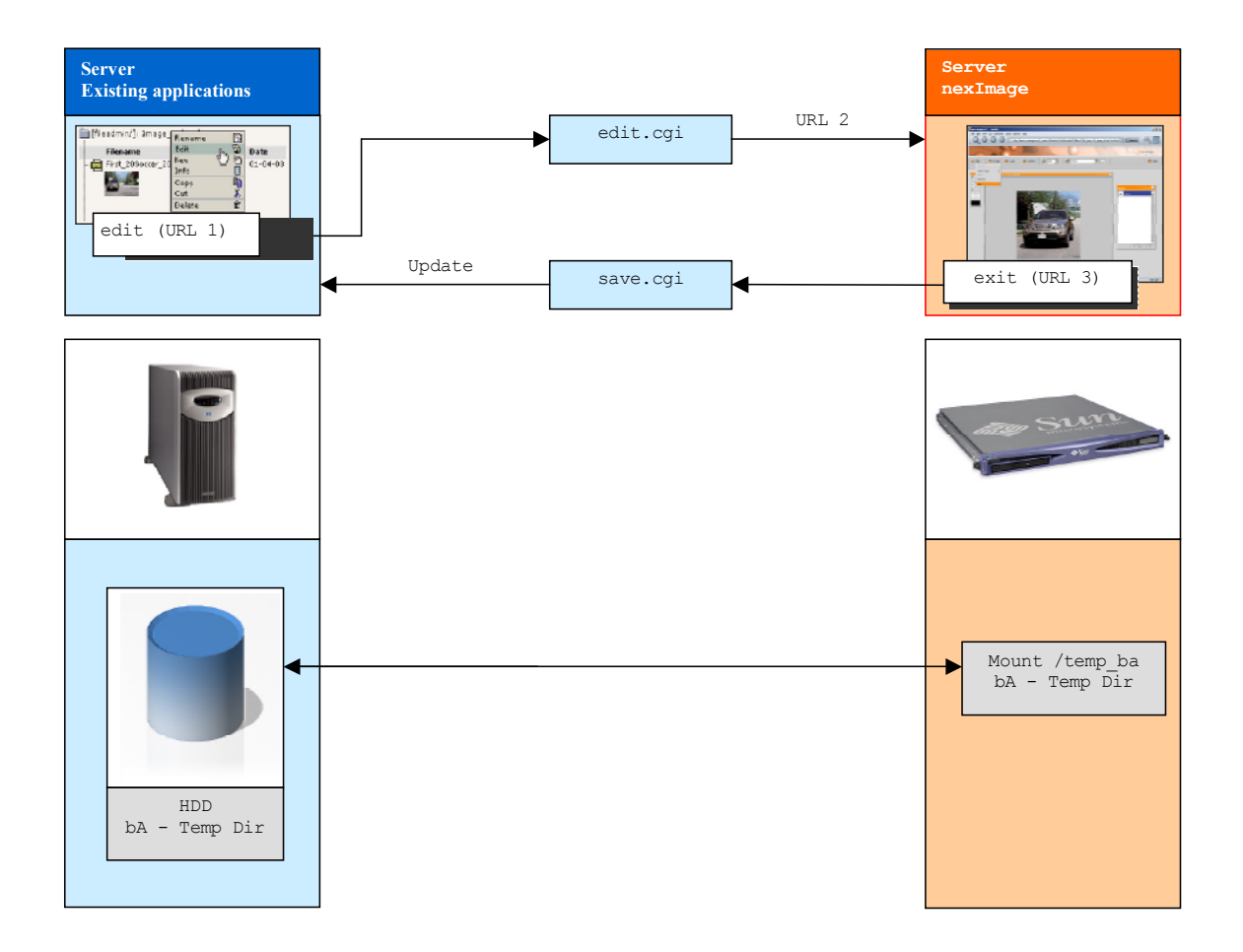

# <span id="page-15-0"></span>**Communication**

The bA provides the nexImage server with a link for editing the image. The destination address might appear as follows:

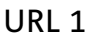

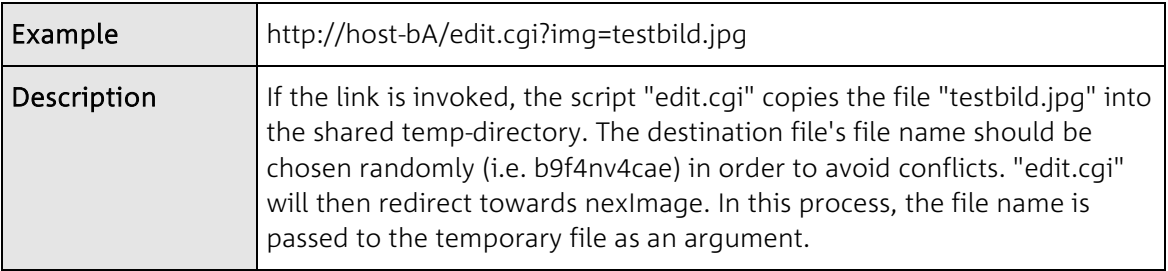

#### URL 2

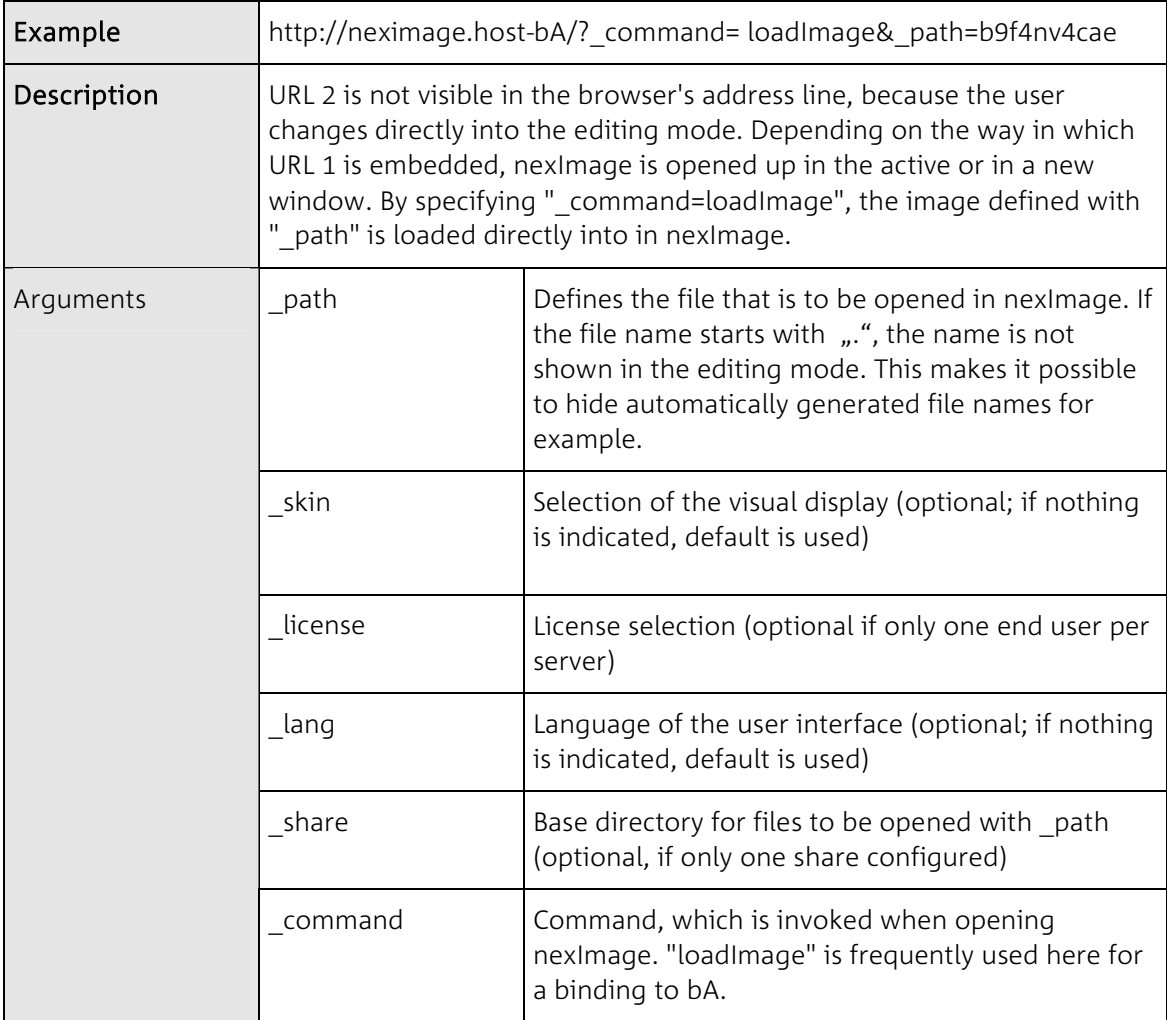

<span id="page-16-0"></span>The standard layout offers two individually processed options to leave nexImage. A URL, which is executed once the command has been executed, can be passed to the subsequent event handlers.

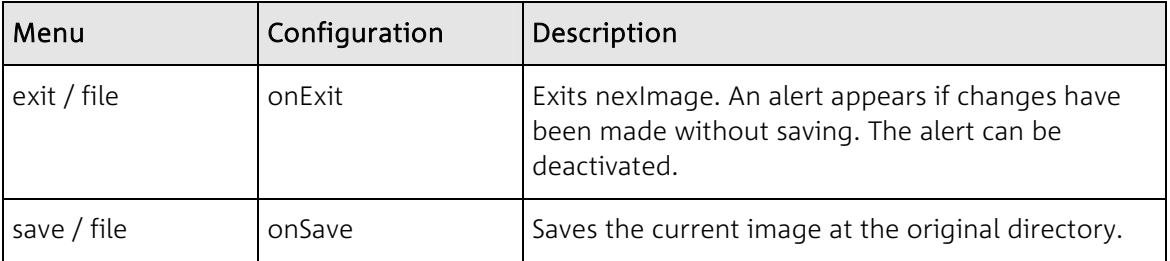

After exiting nexImage (onExit), URL 3, which enables a return to the bA, is invoked, if available.

URL 3

| Example     | http://host-bA/save.cgi?img=testbild.jpg&img hash=b9f4nv4cae                                                                                                    |
|-------------|----------------------------------------------------------------------------------------------------|
| Description | The saved image can be processed additionally from the bA script (i.e.<br>copying the temp-file (img_hash) to its place of origin, creating a backup<br>copy, etc.) It is then possible to jump back to the place where URL 1 was<br>selected initially via redirect. |

## **Temp directory**

The temp-directory serves as a bi-directional image transfer interface between bA and nexImage. For security reasons, all directory listings in the directory should be disabled.

It is recommended that the respective temp-image in "save.cgi" is deleted after completion of an image manipulation. Remaining files which are not deleted by closing the browser, for example, can be periodically deleted via cronjob. A temp-directory per server or per end user must be defined.

Access possibilities for the temp directory are available under shared directories (shares).

## <span id="page-17-0"></span>**Domain name**

If nexImage is to be bound to a bA, which is invoked via HTTPS, bear the following information in mind: Depending on the browser and its settings, a security warning will appear when changing from a HTTPS to a HTTP URL. There are two possibilities to avoid this:

1. Create your own SSL certificate for the domain under which nexImage is running.

2. Define a path for the primary domain, which passes all requests to nexImage (i.e. https://hostbA/neximage/).

The second option is often preferable, as it does not give rise to any SSL certificate costs. Proceed as follows to transfer a directory to nexImage:

 Activate Apache's proxy functionality. The following command will enable you to know whether "mod proxy.c" has been activated already: http(s)d –l

If this is not the case, you can either re-compile Apache and additionally indicate "--enablemodule=proxy" under ./configure or load a Dynamic Shared Object (DSO) during the running time. Read more on the topic of DSO at http://httpd.apache.org/docs/dso.html

- Extend the virtual host entry configuration by the following line: ProxyPass /neximage http://neximage.host-b.A/
- You will have to restart Apache after having made the changes.

# <span id="page-18-0"></span>**Configuration**

## **About the configuration files**

When invoking nexImage, the main configuration file saved under /nexbyte/neximage/local/config/main.xml will be read first. This file contains general settings and references with regard to the registered end users and licenses (see "Registration of End Users and Licenses"). A specific configuration file, which is structured identically, can be created for each end user. All end user configuration settings overwrite the main configuration settings (except of course for the licenses).

In order for changes in configuration files to become active, the nexImage main page must be reloaded. Please ensure that the session ID (? sessid=...) is not listed in the URL any more after the reload!

## **Structure and spelling**

Please note: The XML-standard is case-sensitive. Therefore this is also the case with the nexImage configuration files. The configuration files need to be XML-compliant. When using the "&" sign within XML, please ensure that it is encoded as "&".

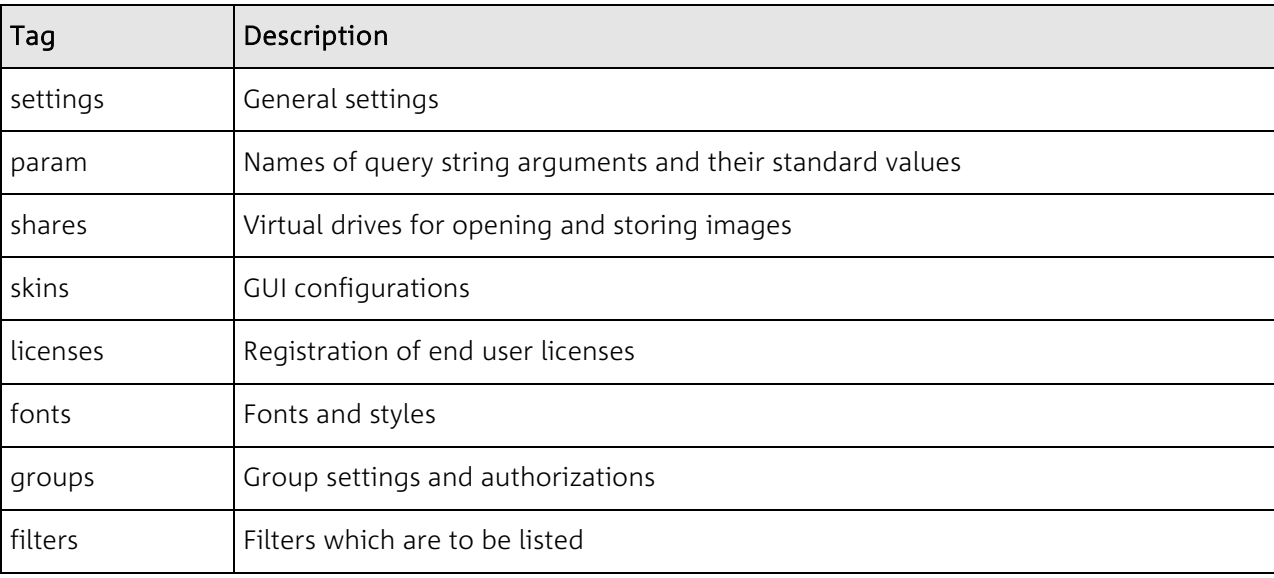

Configuration files may contain the following areas:

The areas are described as container tags.

# <span id="page-19-0"></span>**Server settings**

The configuration file settings area describes the nexImage behavior and contains path specifications for image-rendering. The following tags can be used under settings:

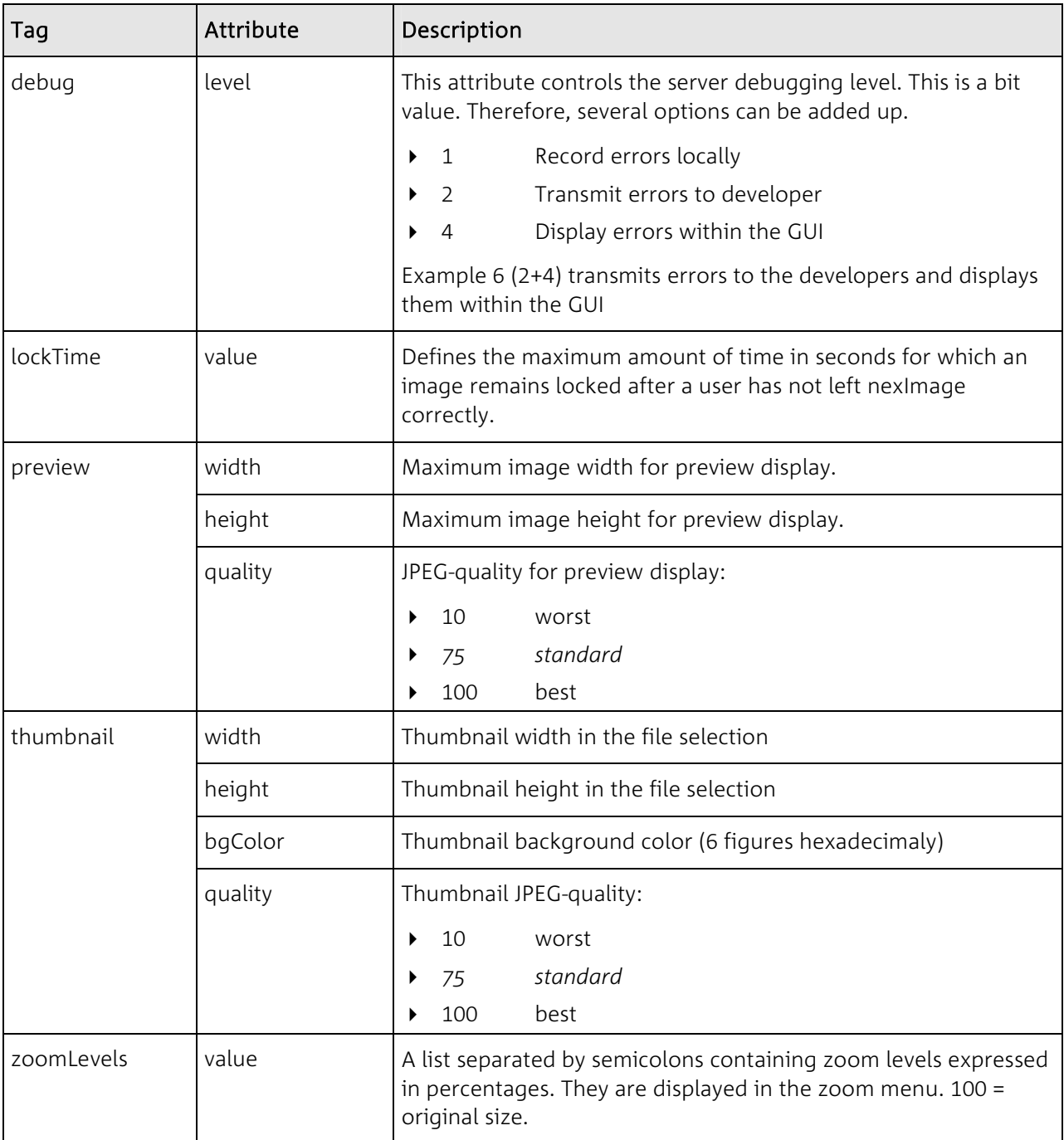

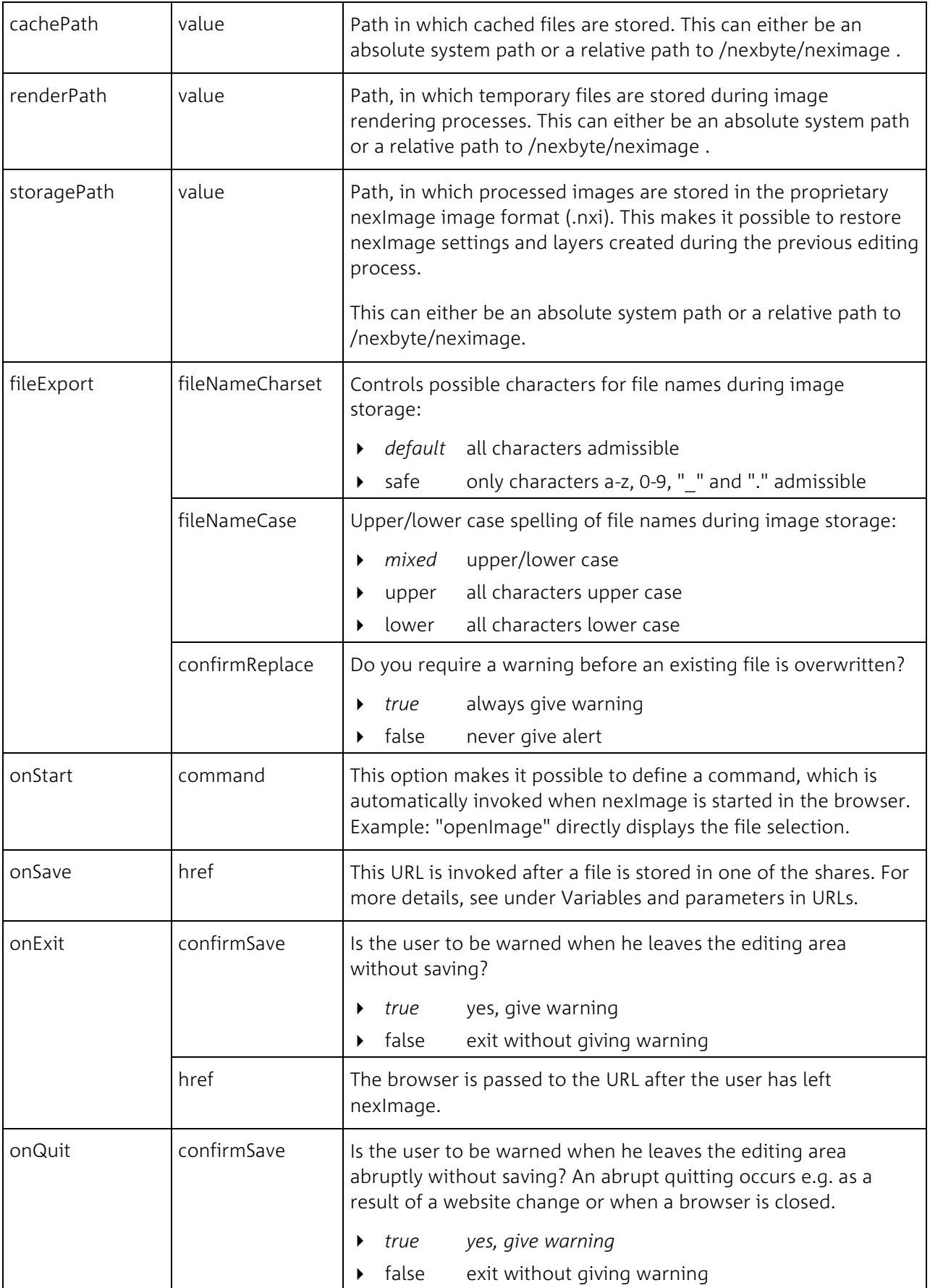

# <span id="page-21-0"></span>**URL and start-up parameters**

The param area contains the definition of the query string arguments and their standard values. If a "value" attribute starts with "\$", it is taken on from the respective URL-parameter.

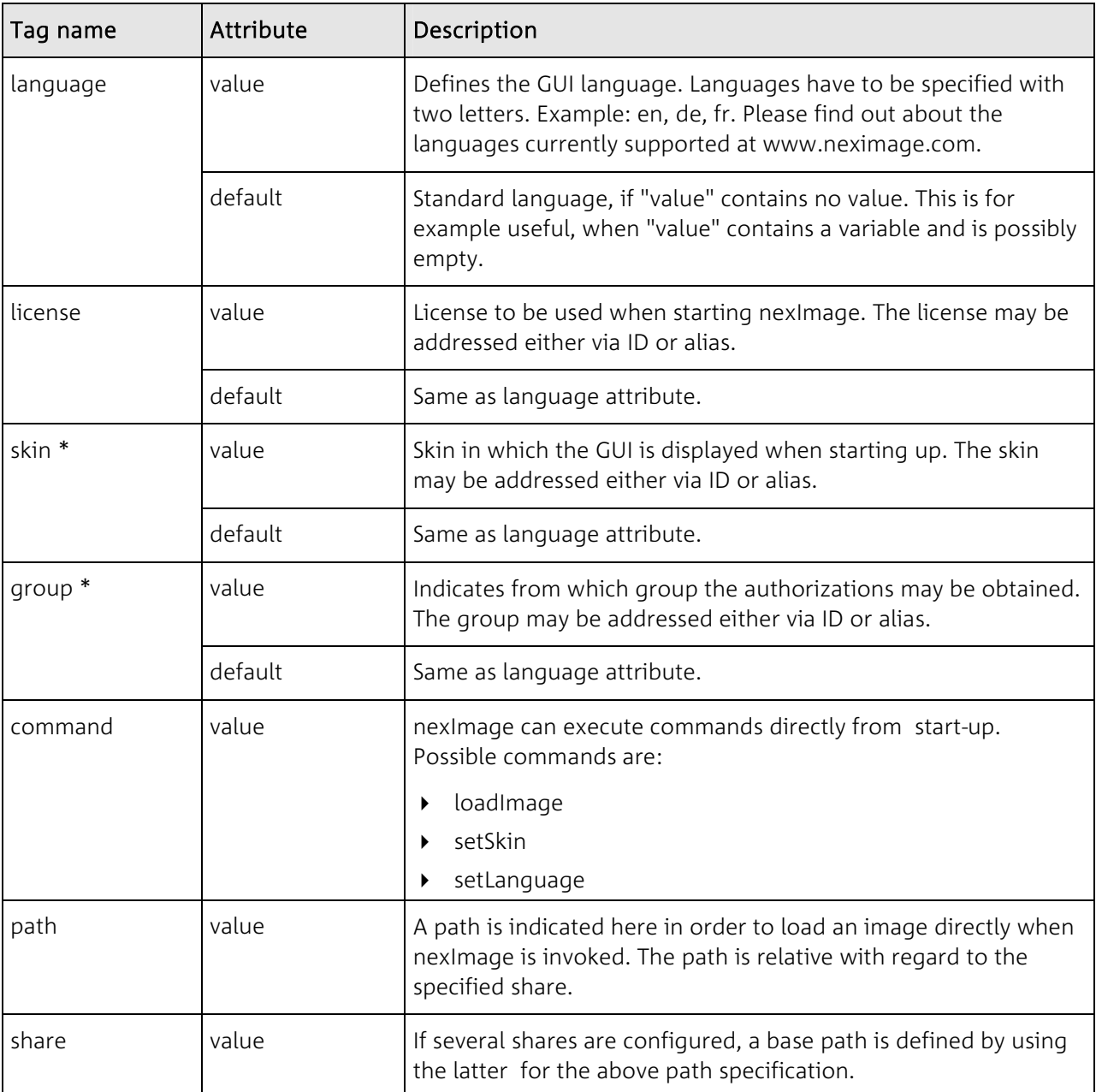

\* Please note that several skins and user groups are not available in "nexImage Light".

## <span id="page-22-0"></span>**Variables and parameters for URLs**

nexImage provides you with pre-defined variables to be used in URLs within the configuration file. They contain information about the image being processed such as file name, image format and size. These variables are written in upper case and start with \$NXI\_. All available variables are listed in the following table.

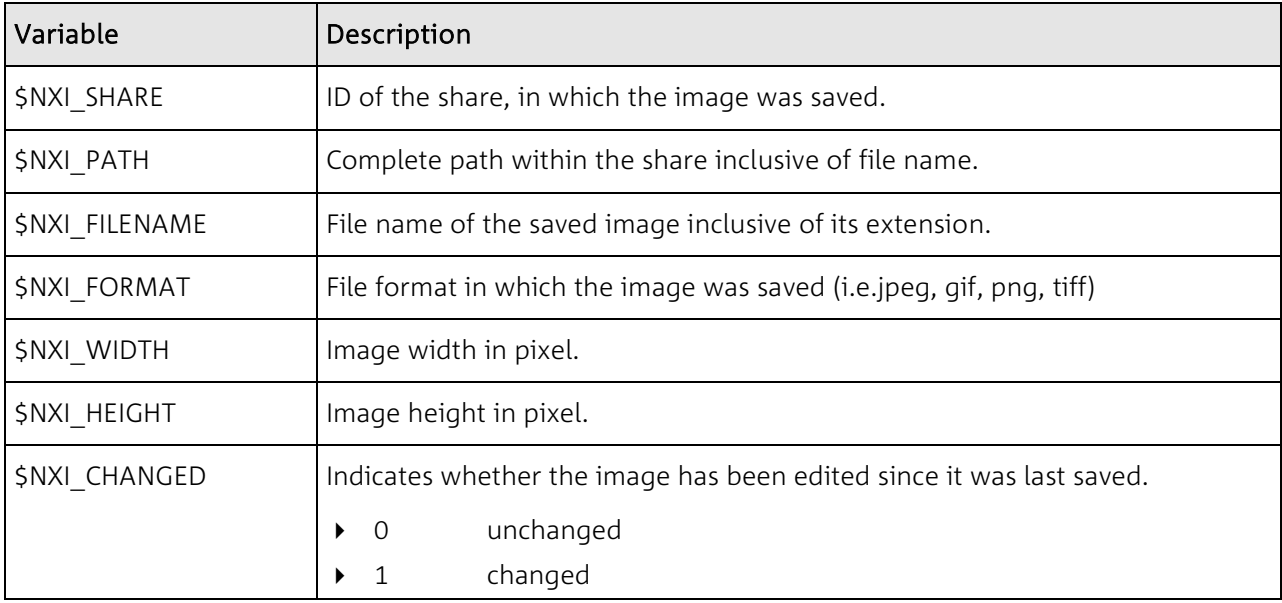

## **Example**

```
<?xml version="1.0" encoding="iso-8859-1"?> 
<!DOCTYPE neximage SYSTEM "http://neximage.com/dtd/neximage_config.dtd"> 
<neximage:config xmlns:neximage="http://neximage.com/ns/config/2.0/"> 
...
    <settings> 
        ... 
       <onStart command="openImage" /> 
       <onSave href="http://mycms.com/?sessid=$_sessid&amp;saved=$NXI_PATH" />
       <onExit confirmSave="true" href="http://mycms.com/?_from=neximage" /> 
       <onQuit confirmSave="false" /> 
    </settings> 
    <param> 
       <skin value="$ skin" default="1" />
       <language value="$_lang" default="en" /> 
       <license value="$_customer" default="10" /> 
       <command value="$_action" /> 
       <path value="$_path" /> 
    </param> 
...
</nexImage:config>
```
# <span id="page-23-0"></span>**Authentication**

This function makes it possible to restrict access to nexImage, i.e. to control user authorizations.

This procedure is outsourced in order to support any kind of validation and will be only be requested by nexImage. For this purpose, the administrator provides a script, which returns a structured reply in the XML format via an URL-request and the respective arguments.

## Request

The URL for the request and the handlers of the possible return values are defined in a configuration file. The following definitions are possible:

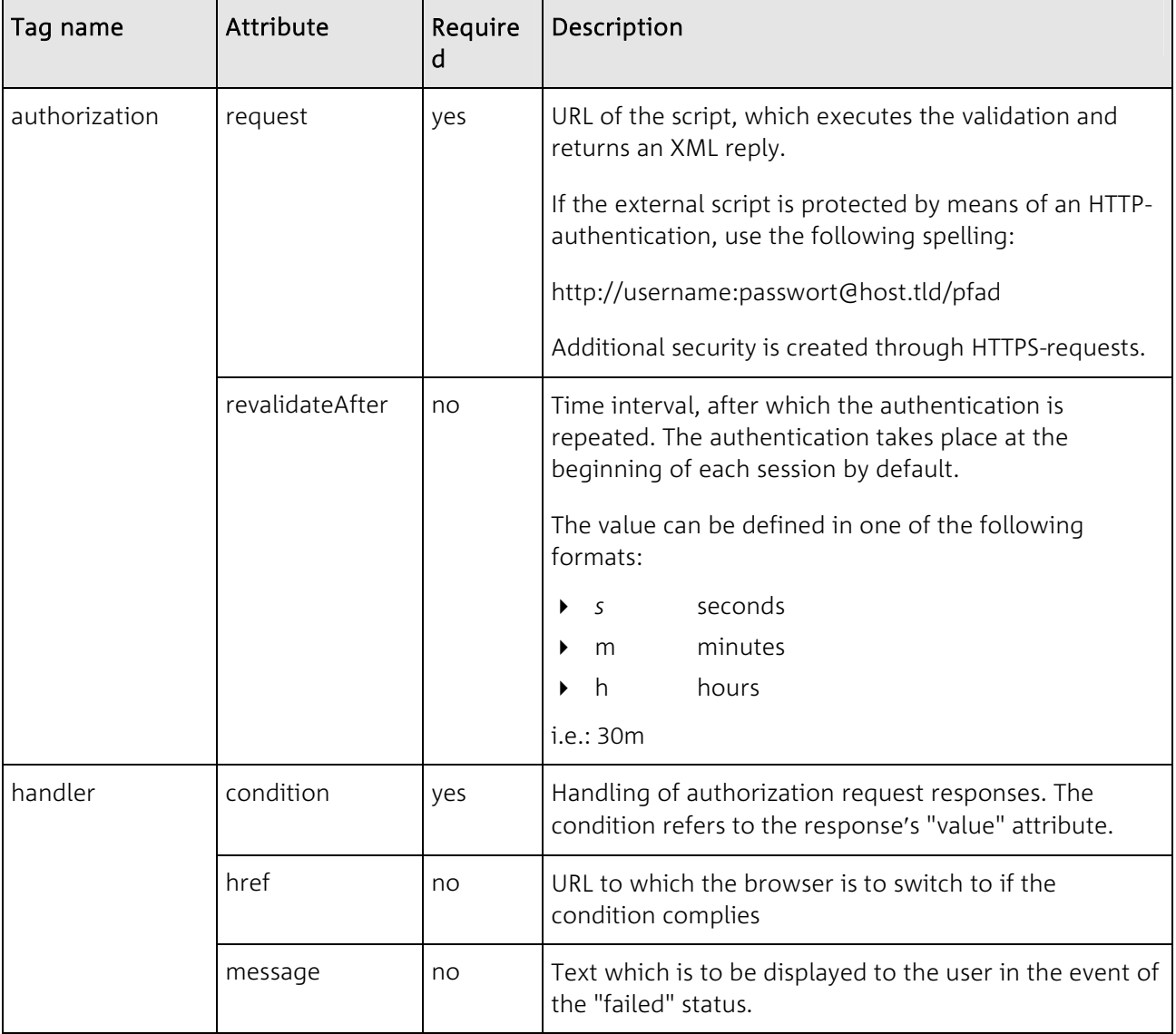

If no handler is defined with "href", nexImage will display a standard page with "Authorization failed".

#### **Example**

```
<?xml version="1.0" encoding="iso-8859-1"?> 
<!DOCTYPE neximage SYSTEM "http://neximage.com/dtd/neximage_config.dtd"> 
<neximage:config xmlns:neximage="http://neximage.com/ns/config/2.0/"> 
...
   <authorization request="http://host-bA/auth.cgi?session=$sess" revalidateAfter="1h"> 
       <handler condition="999" href="http://host-bA/error.cgi?msg=expired" /> 
   </authorization> 
...
</nexImage:config>
```
#### Response

The response to an authorization requests must be an XML-document and contains the following information:

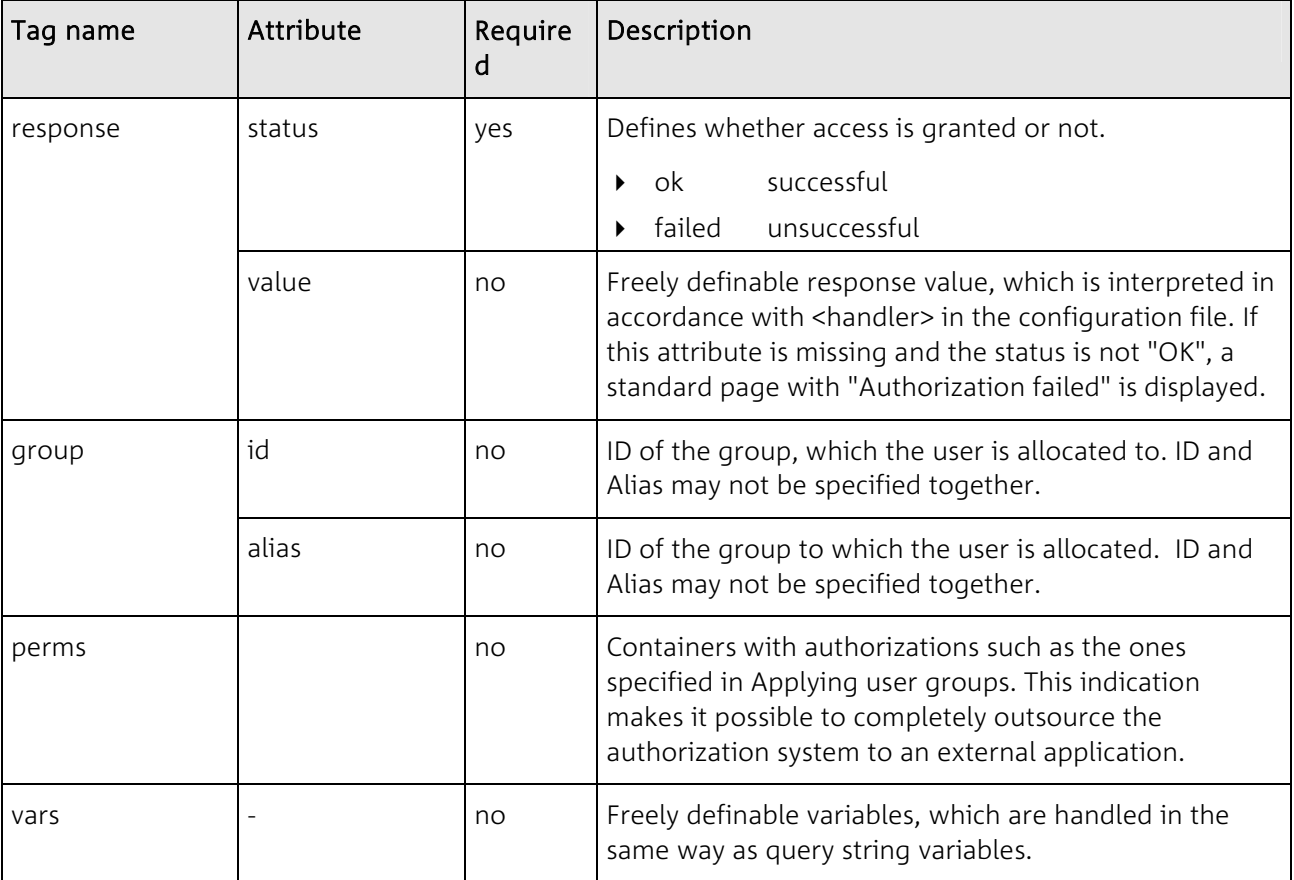

#### **Example**

The following example shows a positive response, during which the user is allocated to the group with the alias "nexbyte" and where the parameters "lang" and "skin" are also determined:

```
<?xml version="1.0" encoding="iso-8859-1"?> 
<!DOCTYPE neximage SYSTEM "http://neximage.com/dtd/neximage_authorization.dtd"> 
<neximage:authorization xmlns:neximage="http://neximage.com/ns/authorization/2.0/"> 
    <response status="ok" /> 
    <group alias="nexbyte" /> 
    <vars><lang>de</lang> 
       <skin>light</skin> 
    \langle \sqrt{x} \rangle</neximage:authorization>
```
The next example illustrates a successful authentication with the supplied authorizations. This is applied when the granting of authorizations has been outsourced to an external application.

```
<?xml version="1.0" encoding="iso-8859-1"?> 
<!DOCTYPE neximage SYSTEM "http://neximage.com/dtd/neximage_authorization.dtd"> 
<neximage:authorization xmlns:neximage="http://neximage.com/ns/authorization/2.0/"> 
   <response status="ok" /> 
   <perms> 
       <skins include="light" /> 
       <shares include="1001 1002 1099" /> 
       <commands include="*" exclude="@filters uploadImage saveImage" /> 
       <actions include="*" exclude="thumbnail" /> 
    </perms> 
</neximage:authorization>
```
If the user is not to be granted access, the response could appear as follows:

```
<?xml version="1.0" encoding="iso-8859-1"?> 
<!DOCTYPE neximage SYSTEM "http://neximage.com/dtd/neximage_authorization.dtd"> 
<neximage:authorization xmlns:neximage="http://neximage.com/ns/authorization/2.0/"> 
   <response status="failed" value="999" /> 
</neximage:authorization>
```
# <span id="page-26-0"></span>**Shared directories (shares)**

nexImage supports an unlimited amount of "virtual directories" which can be used for loading and/or saving images. A share may be local server-directory, a mounted NFS drive or a FTP server. Additionally, it is possible to download to the client. All the shares are listed in the part of the configuration file with the same name.

Share entries have the following attributes:

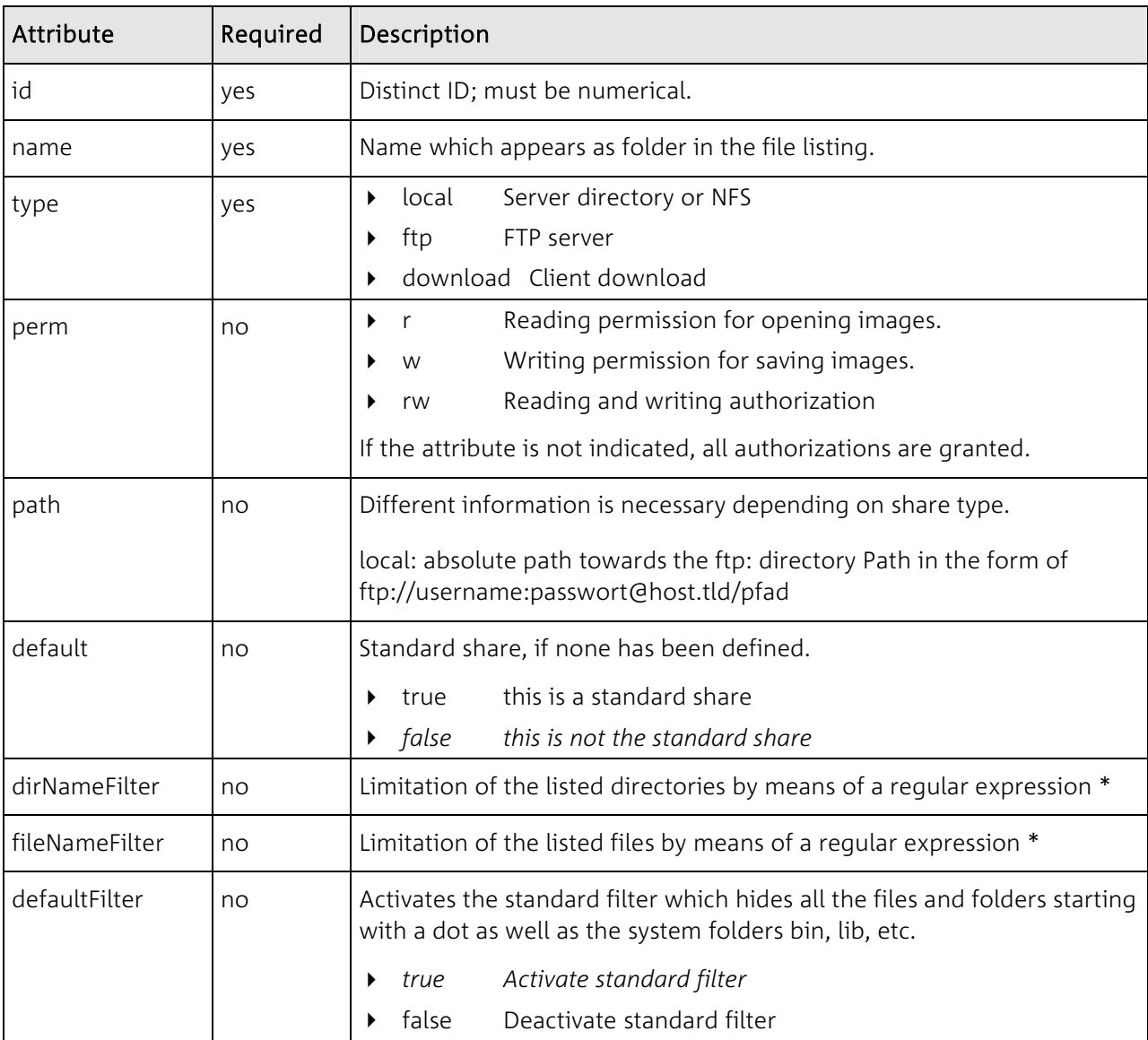

Note: If shares are listed both in the main configuration and in an end user configuration, all the shares will be merged .

<span id="page-27-0"></span>\* Regular expressions make it possible to define character patterns. The first character used to negate the meaning of an expression is "!". A few examples are shown below:

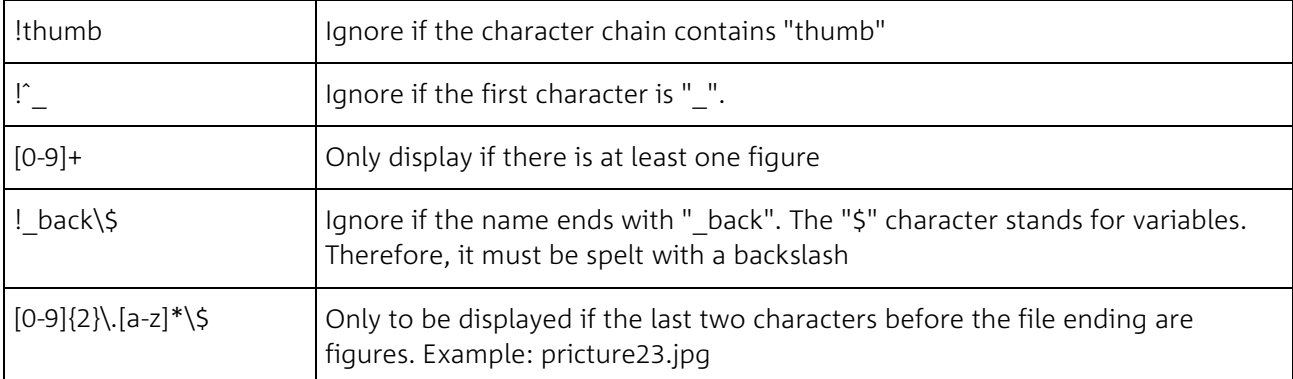

#### **Example**

```
<?xml version="1.0" encoding="iso-8859-1"?> 
<!DOCTYPE neximage SYSTEM "http://neximage.com/dtd/neximage_config.dtd"> 
<neximage:config xmlns:neximage="http://neximage.com/ns/config/2.0/"> 
...
<shares> 
   <share id="1" name="Image Samples" type="local" path="/nexbyte/neximage/export/" 
    default="true" /> 
   <share id="10" name="Local Drive" type="download" /> 
</shares> 
...
</nexImage:config>
```
## **Manage Skins**

A skin defines all GUI elements. It is possible to configure several skins on a server. It is even possible to define several skins for an end user.

It is recommended that each skin is saved in a separate directory under /nexbyte/neximage/local/skins/skin\_name. Each skin must be listed in the skins area in one of the configuration files.

Skin entries have the following attributes:

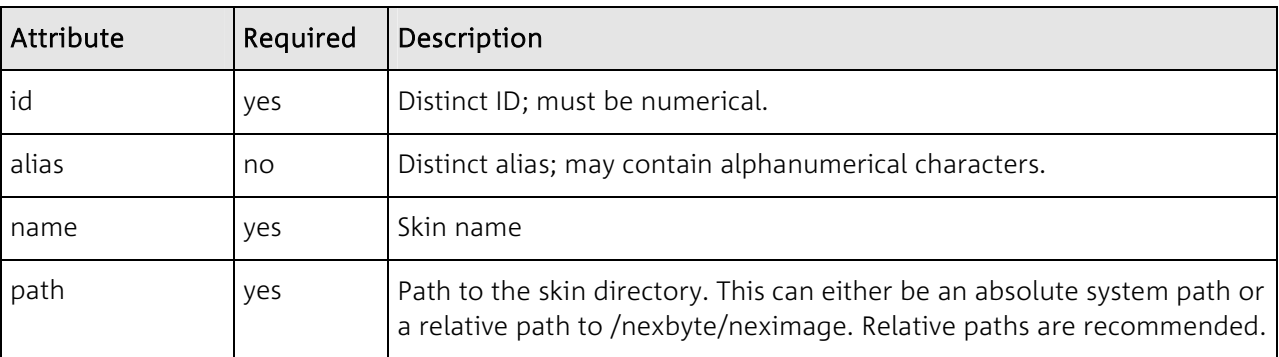

Note: If no skin has been defined and no skin is entered in the param area, the first configuration skin is used. Private skins are not supported by "nexImage Light".

#### <span id="page-28-0"></span>**Example**

```
<?xml version="1.0" encoding="iso-8859-1"?> 
<!DOCTYPE neximage SYSTEM "http://neximage.com/dtd/neximage_config.dtd"> 
<neximage:config xmlns:neximage="http://neximage.com/ns/config/2.0/"> 
...
<skins> 
   <skin id="1" alias="light" name="nexImage Light" path="local/skins/light/" /> 
   <skin id="2" alias="default" name="nexImage Default" path="local/skins/default/" /> 
</skins> 
...
</nexImage:config>
```
# **Applying User Groups**

On the basis of user groups, nexImage offers the extremely easy option of granting individual authorizations to skins, shares and functions. An unlimited number of groups may be defined in a configuration file. If several end user/licenses are operated on a server, it is recommended that the groups are not listed in the main configuration but instead in a customer-specific configuration file.

Group entries have the following attributes:

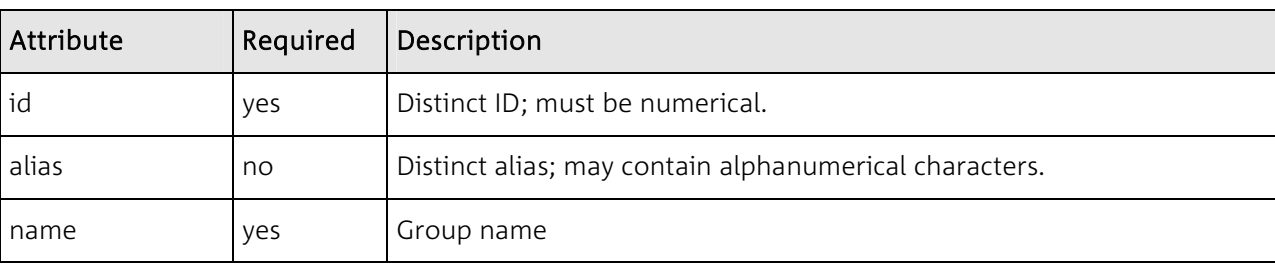

Each tag must contain an "include" and/or "exclude" attribute. The definition is interpreted accordingly as inclusive or exclusive. The definition may contain a list of IDs, aliases or names separated by spaces. Use "\*" in order to grant all or no authorizations. Has a tag not been defined, this means that no authorization has been granted. This may lead to a nexImage malfunction.

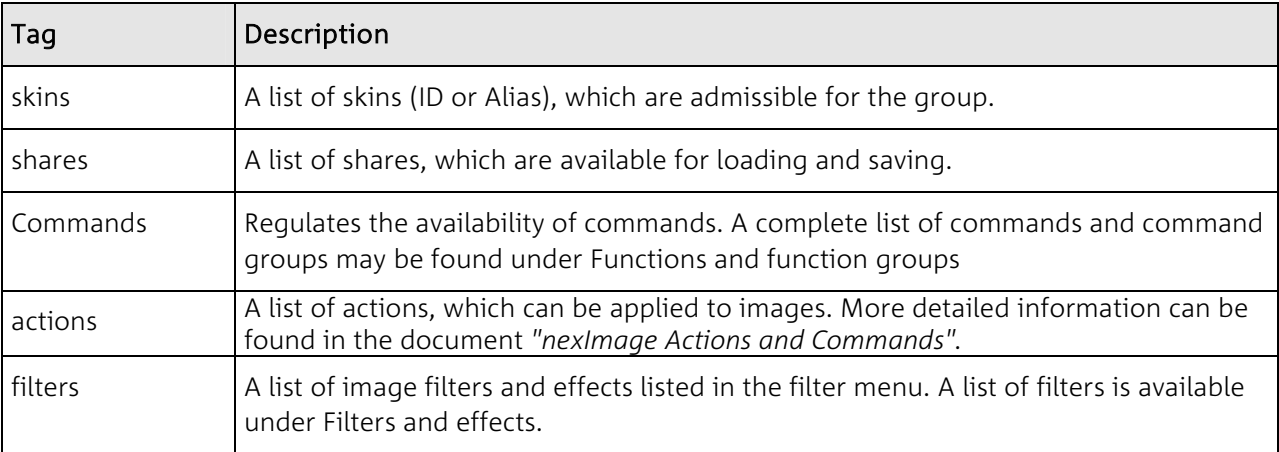

# <span id="page-29-0"></span>nexbyte, com

#### **Example**

```
<?xml version="1.0" encoding="iso-8859-1"?> 
<!DOCTYPE neximage SYSTEM "http://neximage.com/dtd/neximage_config.dtd"> 
<neximage:config xmlns:neximage="http://neximage.com/ns/config/2.0/"> 
...
<groups> 
   <group id="1" alias="restricted"> 
       <skins include="light" /> 
       <shares include="1001 1002 1099" /> 
       <commands include="@transformation @filters @actions uploadImage saveImage" /> 
       <filters include="autocontrast grayscale" /> 
       <actions include="*" exclude="thumbnail" /> 
   </group> 
</groups> 
...
</nexImage:config>
```
## **Filters and effects**

The use of filters and effects can be limited at group level. The following filters and effects are included:

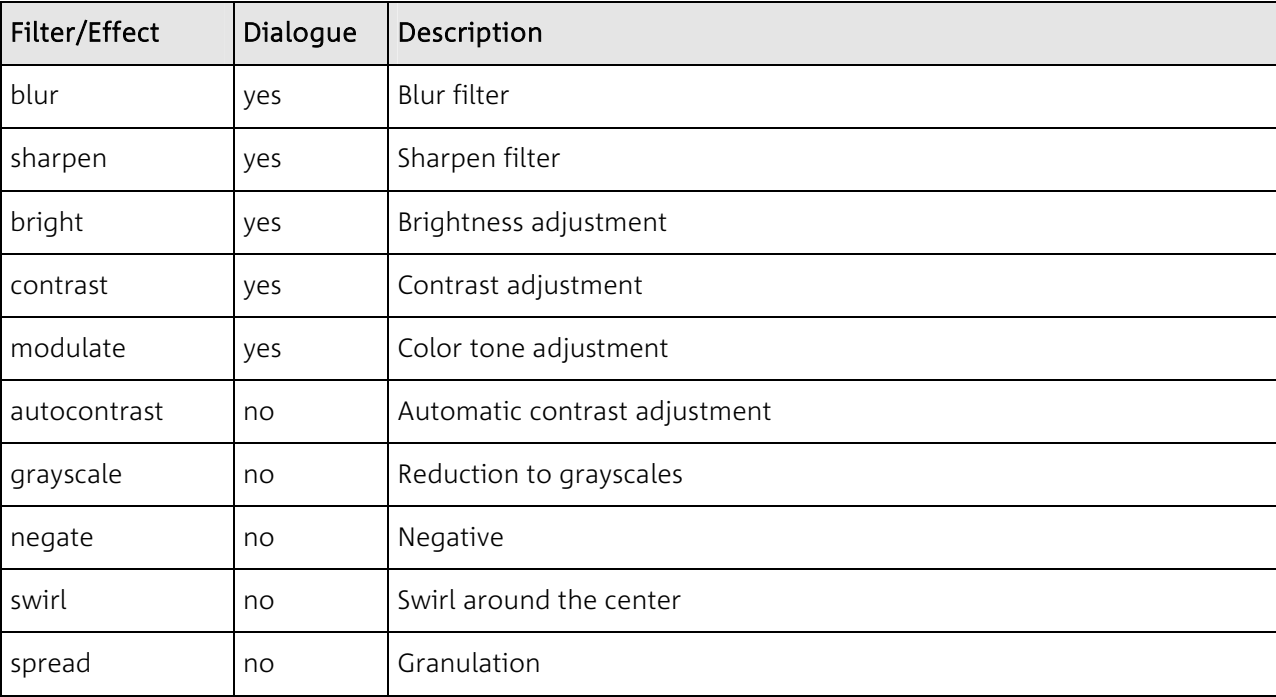

# <span id="page-30-0"></span>**Install fonts**

nexImage supports font files in the TrueType (ttf) and Adobe Type 1 (pfb) formats. The fonts supplied during installation can be used free of charge. Proceed as follows to install additional fonts:

- Copy the font files e.g. into the /nexbyte/neximage/local/fonts directory
- Specify the font type in the fonts area in one of the configuration files.

Font entries have the following attributes:

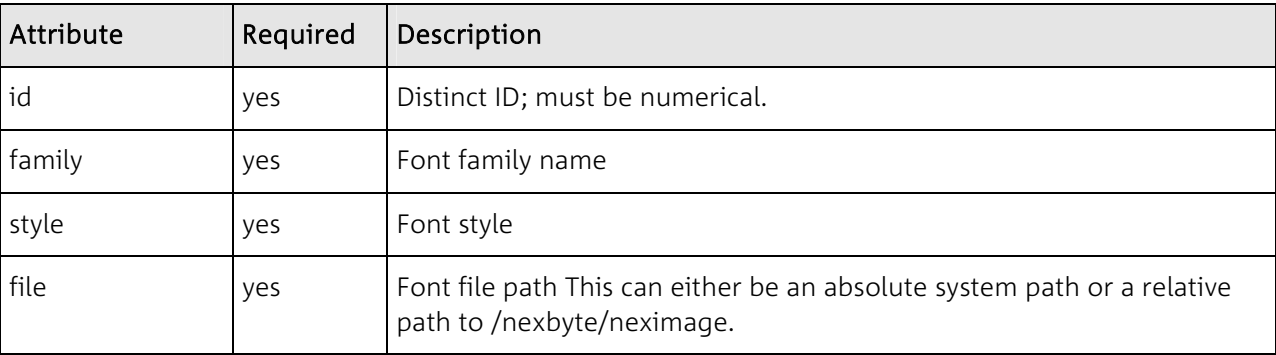

Please note that each font type to be installed requires the respective license.

#### **Example**

```
<?xml version="1.0" encoding="iso-8859-1"?> 
<!DOCTYPE neximage SYSTEM "http://neximage.com/dtd/neximage_config.dtd"> 
<neximage:config xmlns:neximage="http://neximage.com/ns/config/2.0/"> 
...
<fonts> 
   <font id="100" family="Arial" style="regular" file="local/fonts/Arial.TTF" /> 
   <font id="101" family="Arial" style="bold" file="local/fonts/Arialbd.TTF" /> 
   <font id="102" family="Frutiger" style="regular" file="local/fonts/frutiger.pfb" /> 
   <font id="103" family="Frutiger" style="italic" file="local/fonts/frutigeri.pfb" /> 
</fonts> 
...
</nexImage:config>
```
# <span id="page-31-0"></span>**Functions and function groups**

Function and function group names are used for the allocation of group level authorizations. Function names are also used for manually creating custom actions. Detailed information is available in the document "nexImage Actions and Commands ".

Function groups have the following advantage over individual functions: when specifying function groups for authorization allocations new functions are automatically made available for the user groups when updating nexImage.

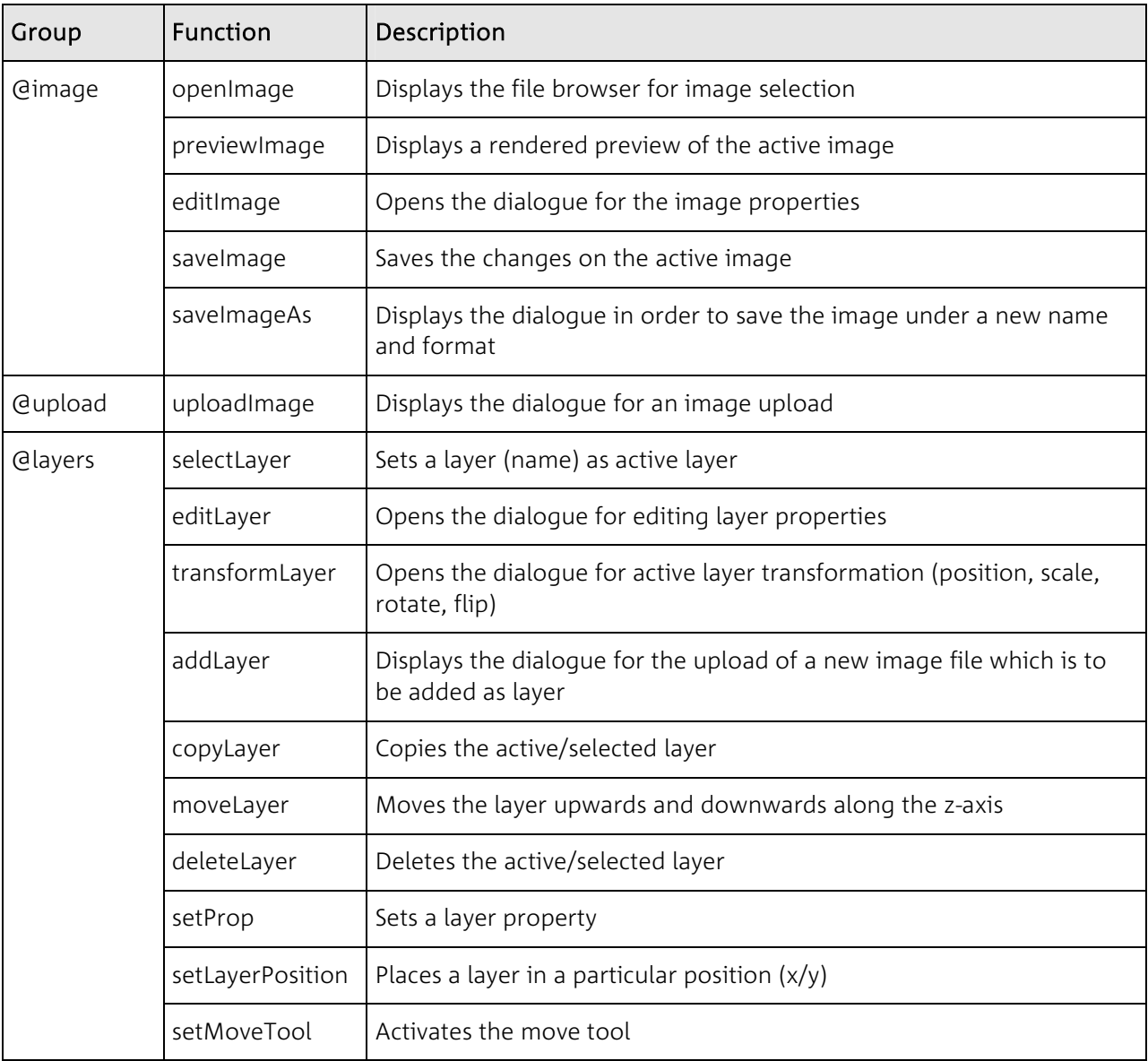

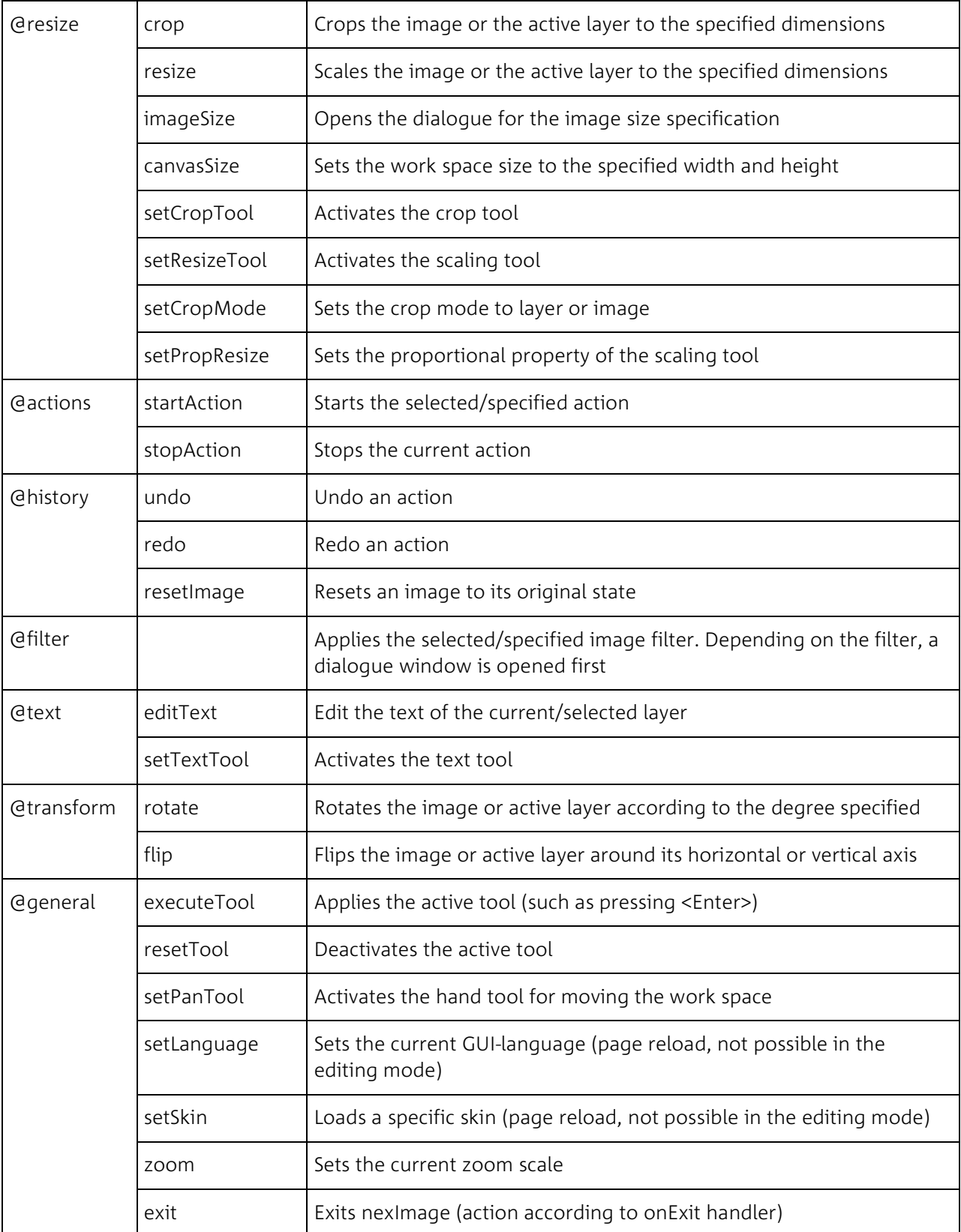

# <span id="page-33-0"></span>**Registration of end user licenses**

A nexImage server installation can be used by several end users with different settings and licenses. The server comprises the complete functionality. Limitations are only defined by means of the licenses. Each end user must own a license, which has been registered for the server. All licenses are recorded in the /nexbyte/neximage/local/config/main.xml configuration file.

A license entry contains the following attributes: Path specifications can either contain an absolute system path or a relative path to /nexbyte/neximage. Relative paths are recommended.

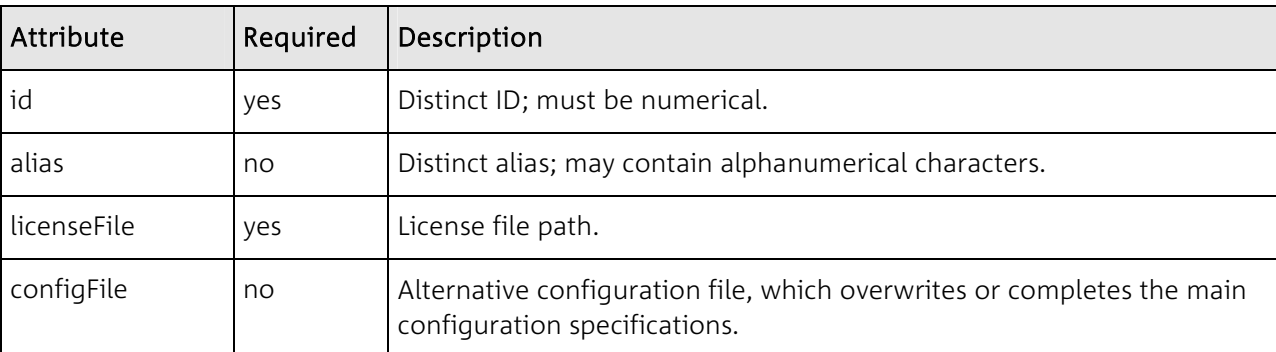

Open the URL http://domain\_oder\_ip/?serverkey in the web browser to request a license. With the serverKey displayed on the page you can request a license at

http://www.neximage.com/de/licenses/order.html. You will receive a license file, which you have to enter in the configuration file.

#### **Example**

```
<?xml version="1.0" encoding="iso-8859-1"?> 
<!DOCTYPE neximage SYSTEM "http://neximage.com/dtd/neximage_config.dtd"> 
<neximage:config xmlns:neximage="http://neximage.com/ns/config/2.0/"> 
...
<licenses> 
    <license id="1" alias="demo" licenseFile="local/config/demo.lic" 
    configFile="local/config/demo.xml" /> 
</licenses> 
...
</nexImage:config>
```